# Guide d'utilisation pour la gestion de la restauration scolaire de vos enfants.

## **Comment se connecter ?**

C'est très simple :

1. Ouvrez votre navigateur internet et tapez le lien [http://restodesecoles.fr](http://restodesecoles.fr/) . Vous trouverez le lien de connexion en haut à droite de l'écran.

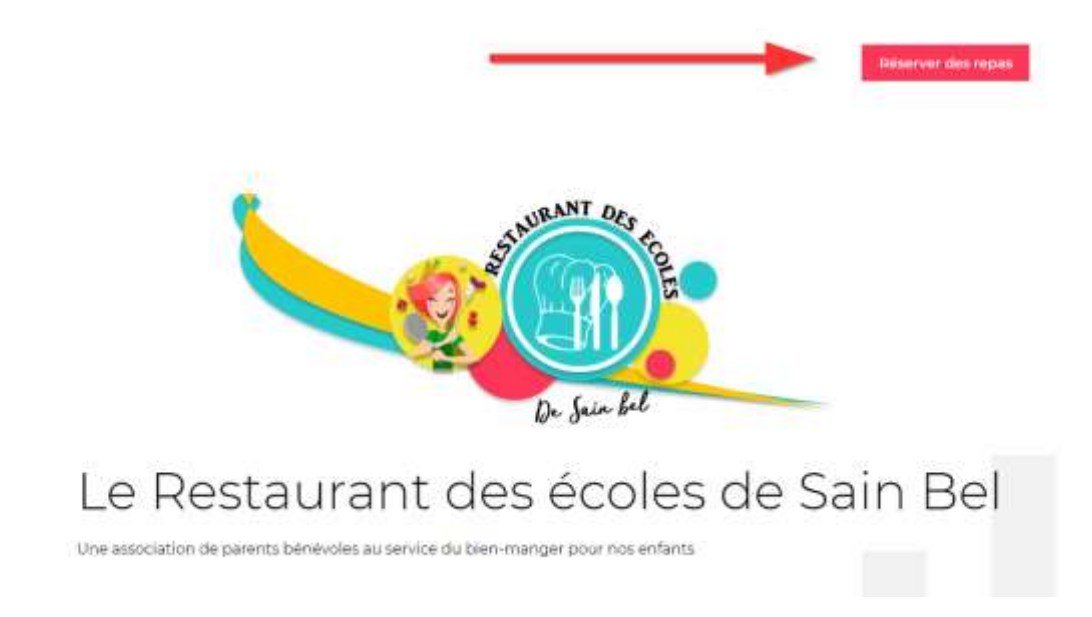

2. Saisissez votre identifiant et votre mot de passe dans les champs proposés :

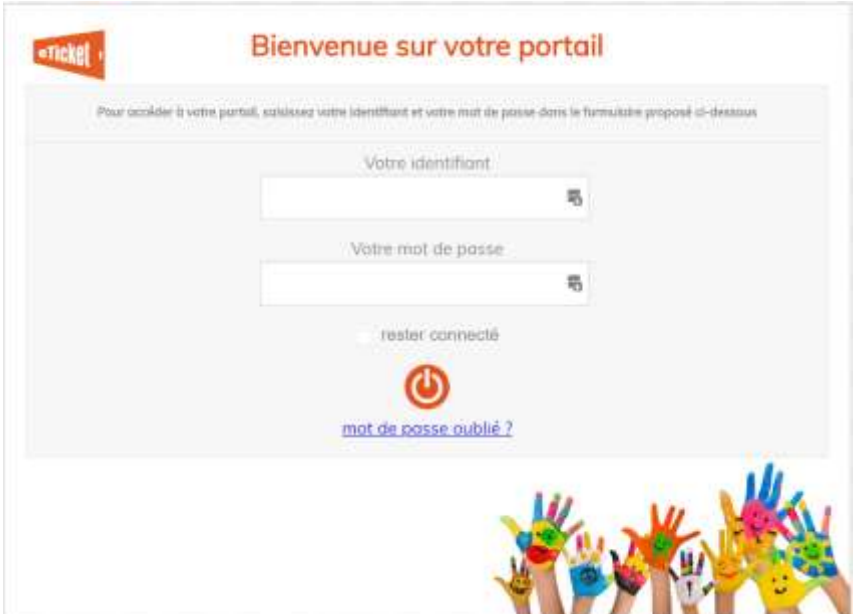

# **Vous utilisez votre smartphone ?**

Téléchargez l'application eTicket Famille sur l'Apple Store ou Google Play.

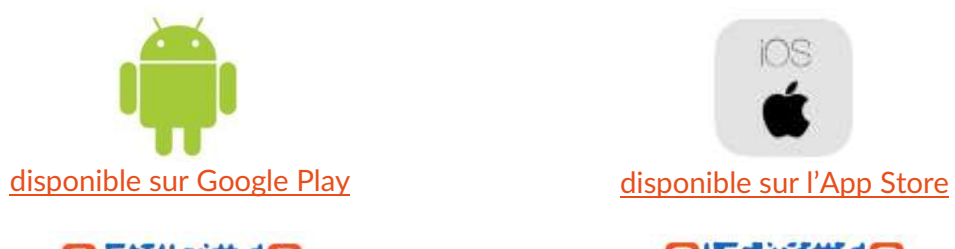

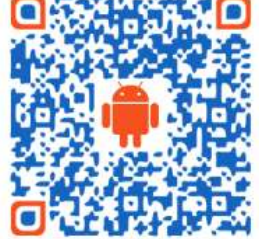

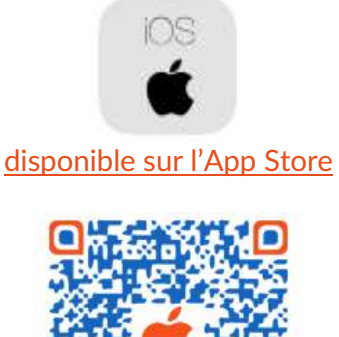

## **Comment bien démarrer ?**

Vous accédez aux différentes fonctions à l'aide du menu proposé sur la gauche :

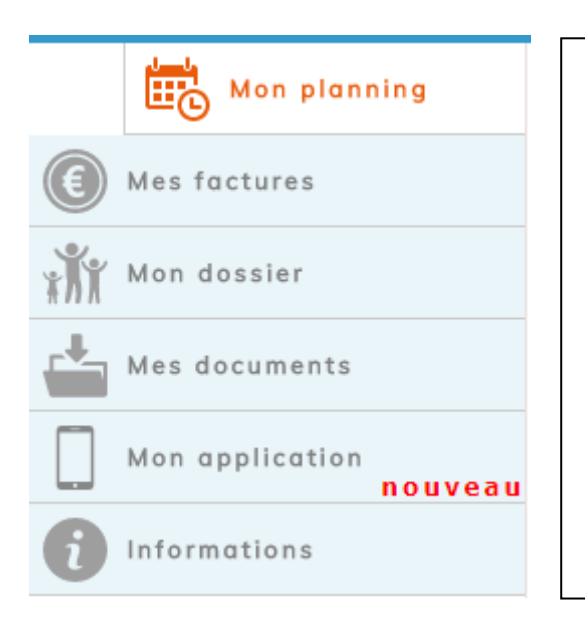

- 1. Vous gérez les réservations pour vos enfants dans la rubrique **Mon planning**
- 2. Vous consultez votre solde et vos factures dans la rubrique **Mes factures**
- 3. Vous actualisez vos informations personnelles et celles de votre(vos) enfant(s) dans la rubrique **Mon dossier**
- 4. Vous envoyez vos documents, attestations (justificatifs, attestation, avis médical, …) dans la rubrique **Mes documents**
- 5. Vous retrouvez les informations générales et l'accès aux applications mobiles dans les menus **Mon application** et **Informations**

#### **Acheter les tickets repas de votre enfant**

Vous réservez les repas dans la rubrique **Mon planning**.

Pour réserver un repas, vous devez dans un premier temps acheter en ligne ou par chèque des tickets

Cliquez sur le bouton **Mon porte-monnaie** pour connaître votre solde actuel.

Cliquez sur le bouton **Acheter des tickets** pour ajouter des tickets à votre solde et régler par CB en ligne ou par chèque.

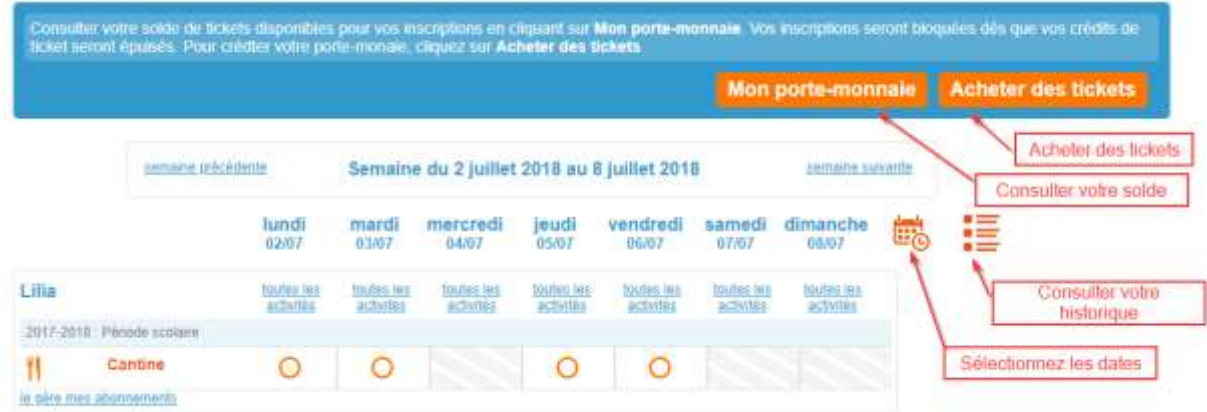

#### **Réservez les repas de votre enfant**

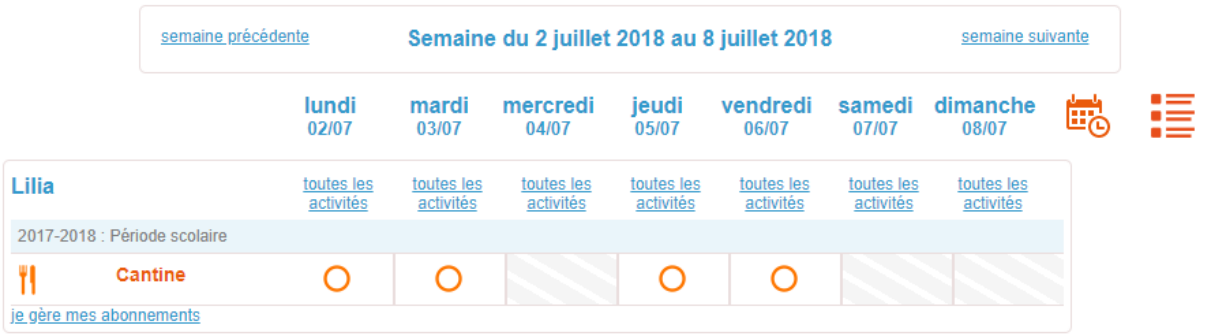

Pour chacun de vos enfants, vous trouverez le planning pour valider son inscription au restaurant scolaire. La coche orange indique que votre demande a été validée

- L'inscription à l'activité est ouverte. Votre enfant n'est pas inscrit. Cliquez sur ce bouton pour inscrire votre enfant
- L'inscription à l'activité est ouverte. Votre enfant est inscrit. Cliquez sur ce bouton pour annuler l'inscription
- Votre enfant n'est pas inscrit.L'inscription n'est plus autorisée
- Votre enfant est inscrit.La désinscription n'est plus autorisée
	- L'activité est fermée (vacances, jour de fermeture, ...).

# **La gestion de vos factures**

Vous retrouvez dans la rubrique **Mes factures** un état complet des factures déjà réglées ou en attente de paiement.

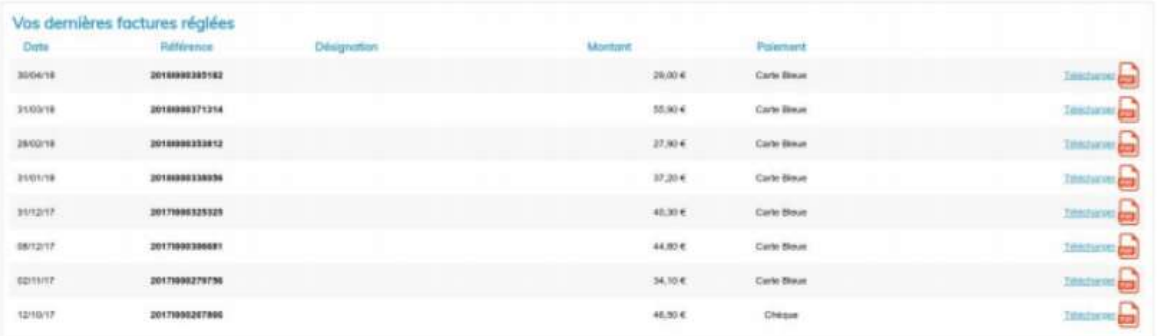

Vous pouvez consulter et imprimer votre facture en cliquant sur le lien **Téléchargement** associé à la facture.

#### **La gestion de vos informations personnelles**

Vous retrouvez dans votre espace **Mon dossier** les fiches de renseignements qui sont enregistrées dans votre dossier.

La fiche de l'enfant avec toutes les informations que la restauration scolaire doit connaître (régime alimentaire, traitements médicaux, autorisation d'image, …)

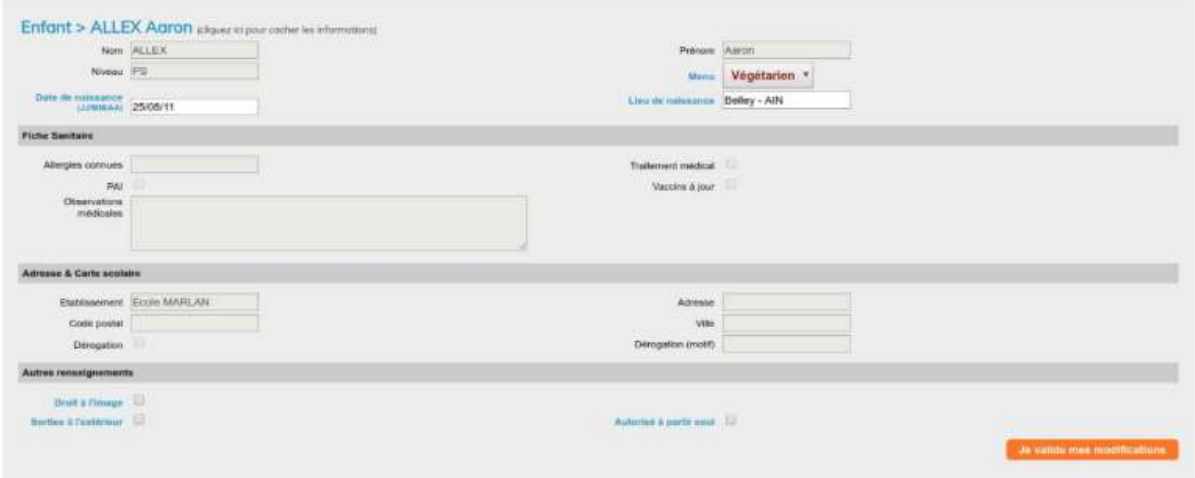

Les fiches des **adultes** du dossier : coordonnées, rôle (responsable légal, facturation, contact en cas d'urgence, …)

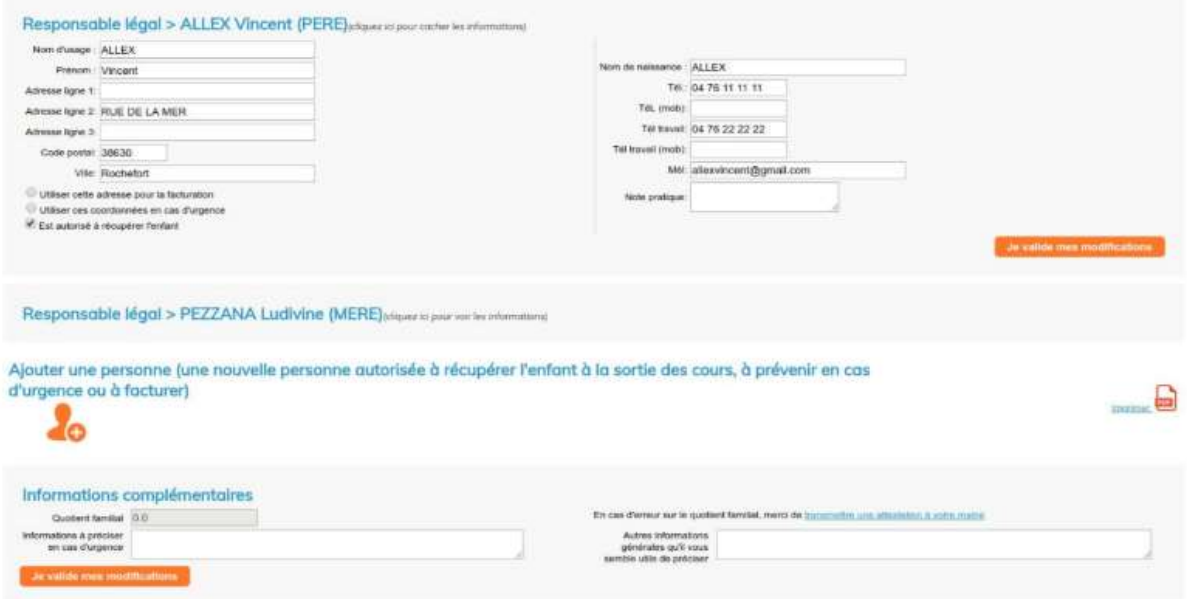